# Multiple Surface Cutting Guide MDX-650 &ZCL-650

Making a Sample Shoe Sole

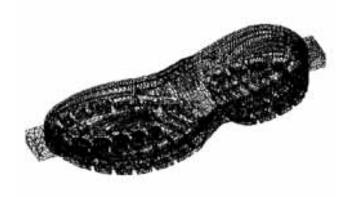

December 2001

#### Introduction

 This guide is the process of making a sample of shoe sole. Please refer the Users manual for the details of installation and operation of the ZCL-650 and MDX-650.

#### Items --Tool

- Surfacing & Rough cutting:
  - > 6 mm dia. Straight endmill,
  - > Min.100 mm or longer tool is recommended. (Ref. Nisshin Kogu LS-NC-2, 130mm length)
- Finishing:
  - > 1.5R Ball endmill,
  - > Min.80 mm or longer tool is recommended.
  - > (Ref. Nisshin Kogu MSBL230, 80mm length)

#### Items -- Material software etc.

- Material
  - > Size: 370mm $\times$ 125mm $\times$ 50mm
  - > San Modur 7K or SanModur MH,
- Modela Player (ver. 3.3 or upper)
  (RSP-009 Ver. 1.6G or upper)
- Cutting data
  - > shoe\_sole.stl
- Users Manual MDX-650, ZCL-650
  - > This guide is the flow of demonstration process only. Please refer the Users manual for the details of installation and operation of the ZCL-650 and MDX-650.

#### **Preparation**

1) Install ZCL-650 in MDX-650. Start MDX-650 with RML-1 mode. Before making this sample, please carry out Y axis and Z axis offset adjustment and also Y axis center alignment. Please refer ZCL-650 Users manual for the detail.

2)Draw lines with pencil at the center of workpiece horizontally. This line will be a guide to set the workpiece at the center of chuck.

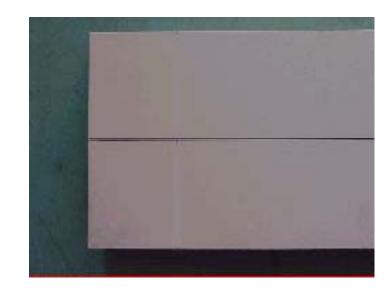

#### 1. Install workpiece

- Set the workpiece in ZCL-650 so that the center of workpiece (Y axis direction) should fit to the center of ZCL-650.
- Be sure each center of both side chucking parallel to the center line of workpiece.

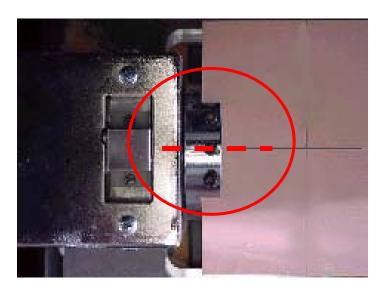

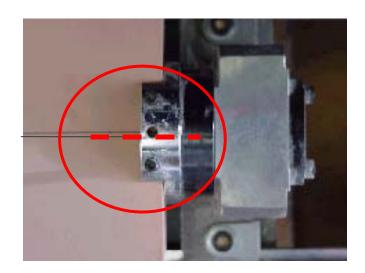

NOTE: If the center of either chucking cannot fit to the center of workpiece, the workpiece might turn eccentricity.

#### 2. Setting up A axis

Turn A axis and set the workpiece horizontal as possible as you can.

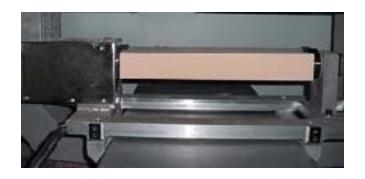

#### Note:

The A axis may not be at proper angle. Please correct it before setting A axis horizontally.

1)Rotate A axis to the negative direction to the limit of rotation.

2)Then, turn A axis about 540 degree to the positive direction.

3)Set A axis horizontally.

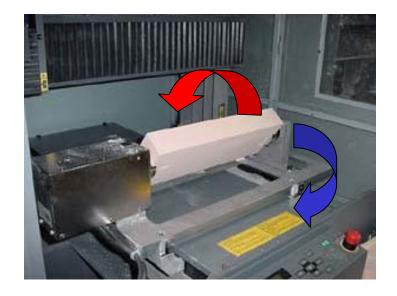

## 3.Installing Endmill

 Install 6 mm. straight endmill. Refer below picture and install correctly.

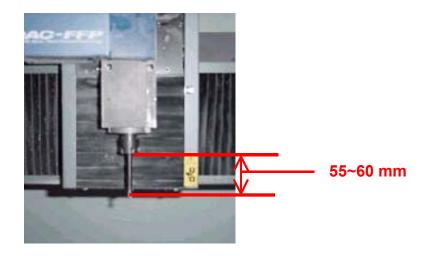

#### **IMPORTANT**

If the length of tool is too short nor too long, the collet might hit the part of ZCL-650 during demonstration, or the cutting result will be no good. Please install tool carefully.

#### 4. Setting X position and Z position.

- 1)Refer users manual of ZCL-650 and set Z center alignment.
- 2)Move Y axis to the position "0"
- 3)Move X axis to the left side. (see below). Then set X origin point. The coordinate will be X=0, Y=0.
- 4)Move X, and Y axis to the position where the left side corner of the object will be. (Start position) In this case, you can move to X= "20000" from the origin. Then down Z axis to the surface of the material. Take a memo of X, Y and Z coordinate shown on the display. (see next page)
  - > ex. X=20000, Y=-5500, Z=2550

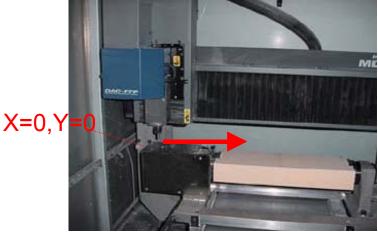

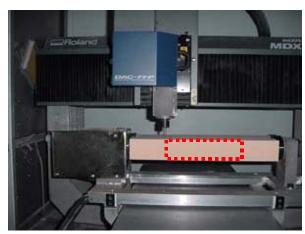

## Start position

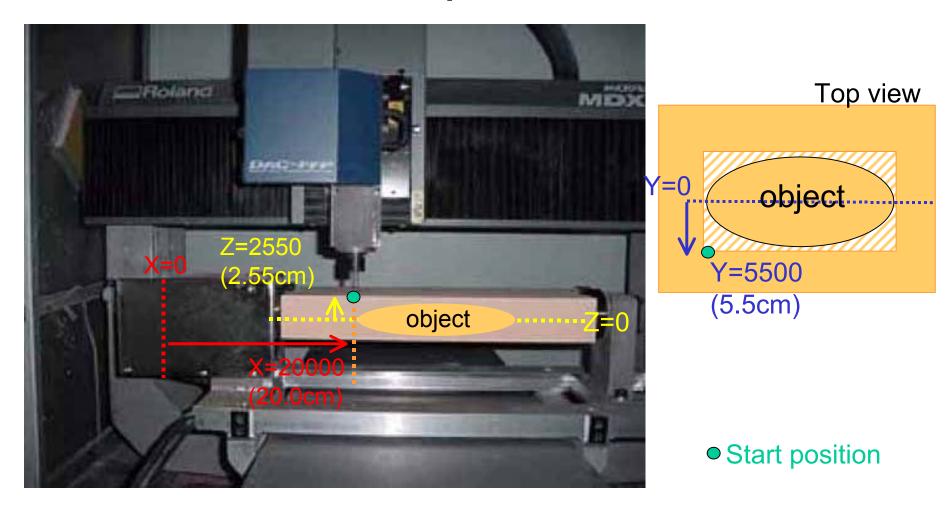

Please refer the User's manual ZCL-650, 6-2 Tool Management Range for Modela Player and also 6-5, step3 Operation of Modela Player for the following pages.

# 5. Setting the Modela Player

- 1)Start Modela Player and open data shoe\_sole.stl.
- 2)From Options, open "Machines" setting dialog. Select MDX-650 Rotary (RML-1)
- 3)Other setting.
  - > Direction : From "Top"
  - > Dimension:
    - Height 46.3 mm, Length 110.8mm, Width 304.2mm
  - > Maximum cutting depth: (see next page)
    - 0 degree 23 mm
    - 90 degree 36 mm
    - 180 degree 39 mm
    - 270 degree 46 mm
  - > Tool dia. : 6mm Straight
  - > Material: Chemical Wood (Soft))

#### Maximum cutting Depth

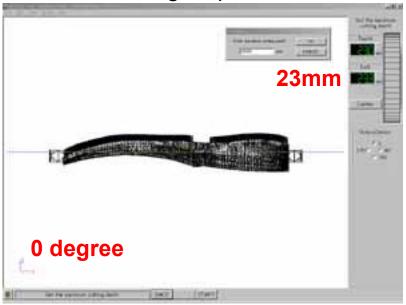

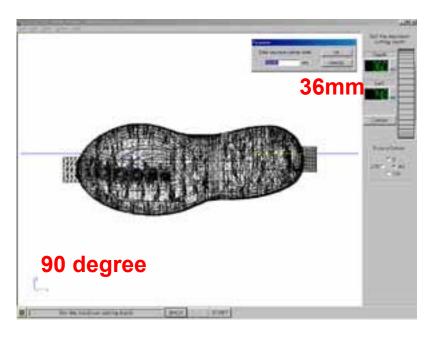

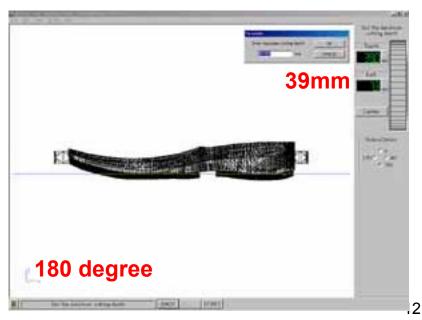

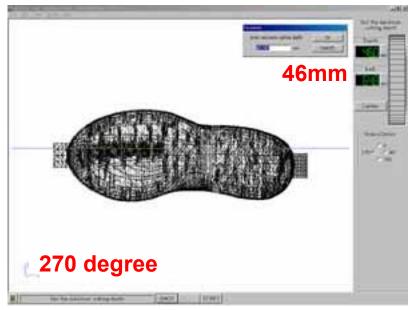

# 5. Setting the Modela Player

 4)Click Start. Setting wizard of Multiple-surface cutting will be shown.

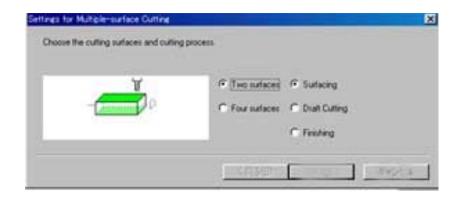

Note: You cannot skip the process of Surfacing. Please carry out in order 1. Surfacing, 2, Draft, 3. Finishing.

## 5. Setting the Modela Player

#### ~Continue~

- Cutting surface and process:
  - > Four surface, Surfacing
- Size of the workpiece :
  - > Width: 360mm\*, Length: 125mm, Height:50mm\*\*
  - > \*Subtract margin of chuck (about 5 mm x 2)
    - ex. 370mm 10mm = 360mm
  - > \*\*Measure the exact height of workpiece with calipers.
- Object cutting location:
  - > Input the start point (left center of object) coordinates.
    - ex. X=20000, Y = -5500, Z=2550
- Object cutting location (Rotate 90 degree):
  - > Input the start point (left center of object) coordinates.
    - ex. Y=-2315, Z=6250

## 6. Start Cutting

- 5)Start Surfacing
- 6)When finishing the Surfacing, click "Start" of Modela Player [step (4)]. Setting wizard will be shown again.
  - > Cutting Surface and process:
    - Four surface, Draft cutting
  - > Maximum cutting depth:
    - The depth you input at Modela Player will be displayed. (When you do not set the depth Modela Player, you can set the depth at this process)
  - > Four surface cutting offset
    - Default is 0.05mm. Put larger value if the result is not good.
    - See 6-4 and 6-5 of Users manual ZCL-650 about the cutting offset.

# 6. Start Cutting ~continue~

6)Four-surface cutting offset

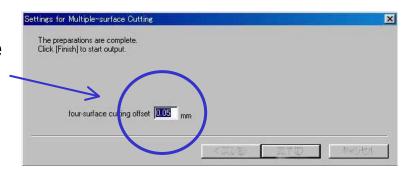

- 7)Start Draft cutting
- 8)Change tool to 1.5R for Finishing and set Z position.
- 9)Change the setting of Modela Player (Tool dia, Tool path etc.) to Finishing process.

#### 6. Start Cutting ~continue~

10)Follow the setting wizard for Finishing. (Refer the process of Surfacing and Drafting.)

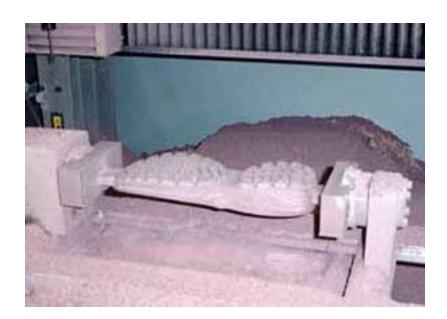